#### ■2-11-9 レンタル請求金額を訂正する

前月以前のレンタル売上高の計上や減算をおこなう場合は、「売上入力」メニューから処理を行います。 レンタル受付入力では前月以前のレンタル契約内容の入力は行えますが、前月以前の売上高の計上が行えません。 そのため「売上入力」からレンタル売上高の計上や減算を行います。

#### 【出力できる帳票類】

- ・売上伝票
- ・納品書
- ・受領書
- ・請求書

#### 売上入力時の入力項目

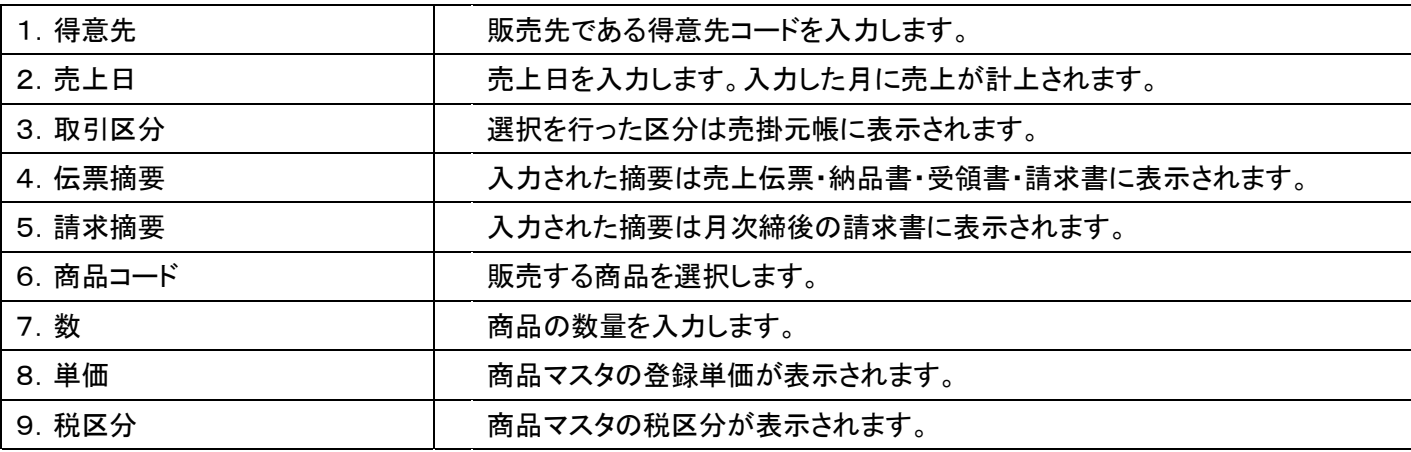

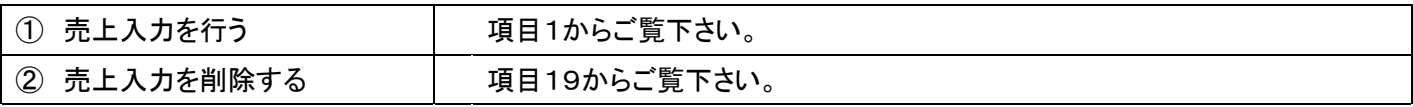

### 【ポイント】

・当処理を行う前に商品マスタで「レンタル調整売上」などの調整用マスタの登録が必要となります。

・項目6で入力を行う得意先コードは、間違い防止のために介護レンタルの得意先コードが検索できない仕様となって います。被保険者マスタの介護レンタルTABに表示されている得意先コードをご確認下さい。

「販売」メニューを選択します。

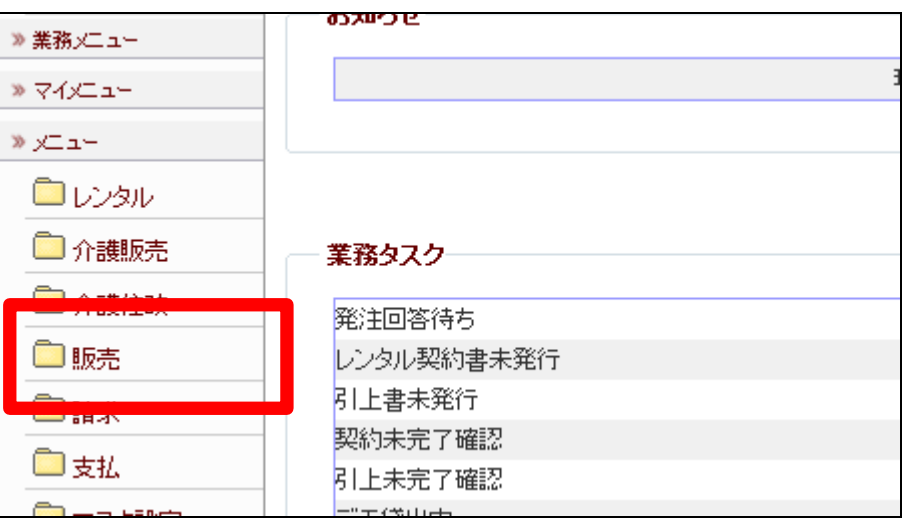

2.

メニューが展開されますので、「売 上入力」メニューを選択します。

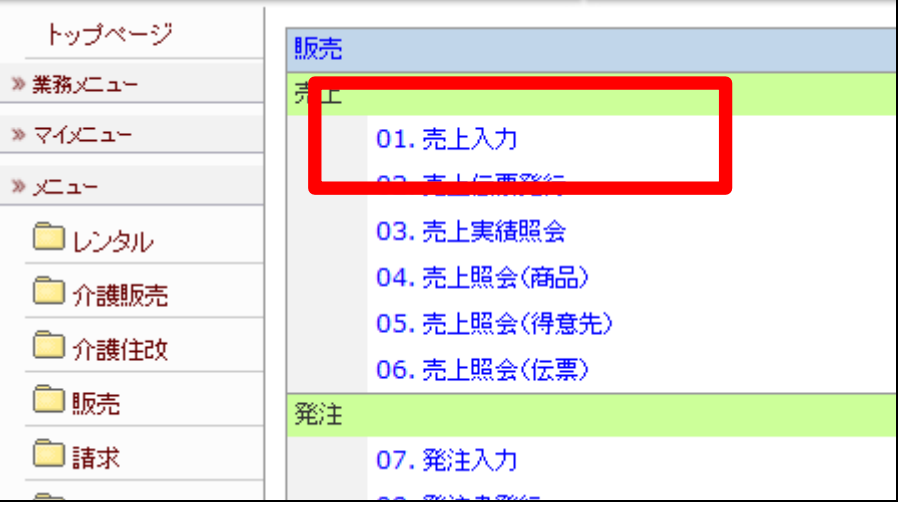

3.

売上入力画面が表示されます。

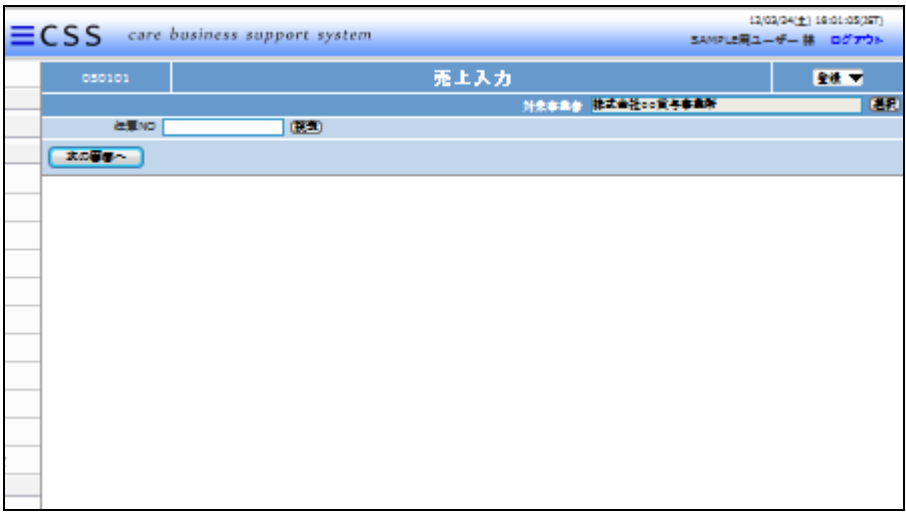

「次の画面へ」をクリックします。

## 【ポイント】

伝票№は当システムで管理を行う ためのコードです。コードはシステ ムが自動的に取得しますので空 欄のまま処理を進めて下さい。

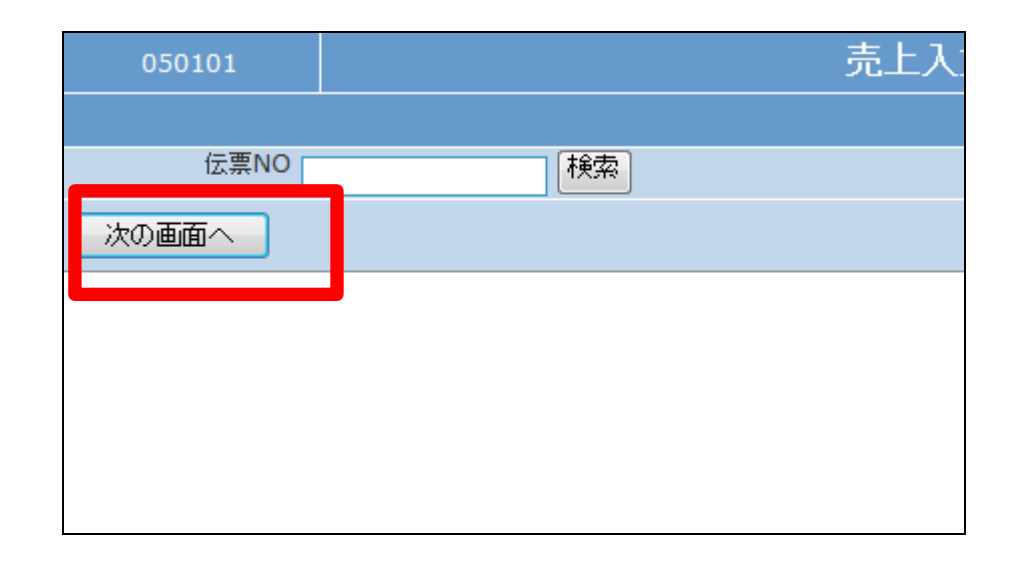

#### 5.

売上入力基本画面が表示されま す。

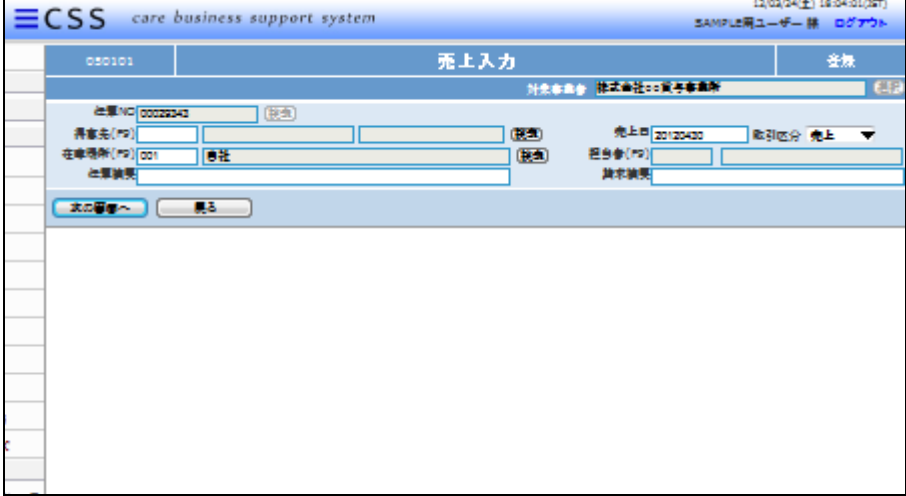

### 6.

入力画面の入力必須項目です。

### ① 得意先

② 伝票摘要

# 【ポイント】

間違い防止のために介護レンタル の得意先コードが検索できませ ん。被保険者マスタの介護レンタ ルTABに表示されている得意先コ ードを参照して直接コード入力を 行って下さい。

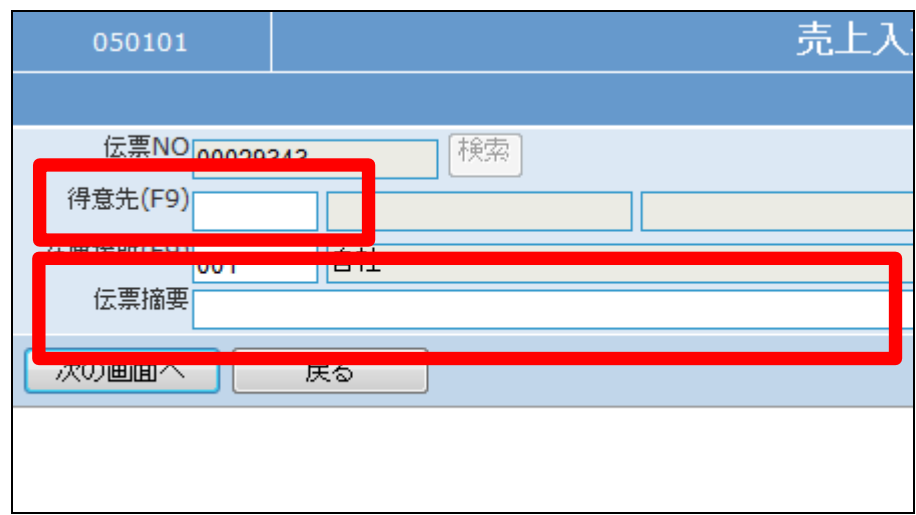

入力後の画面です。

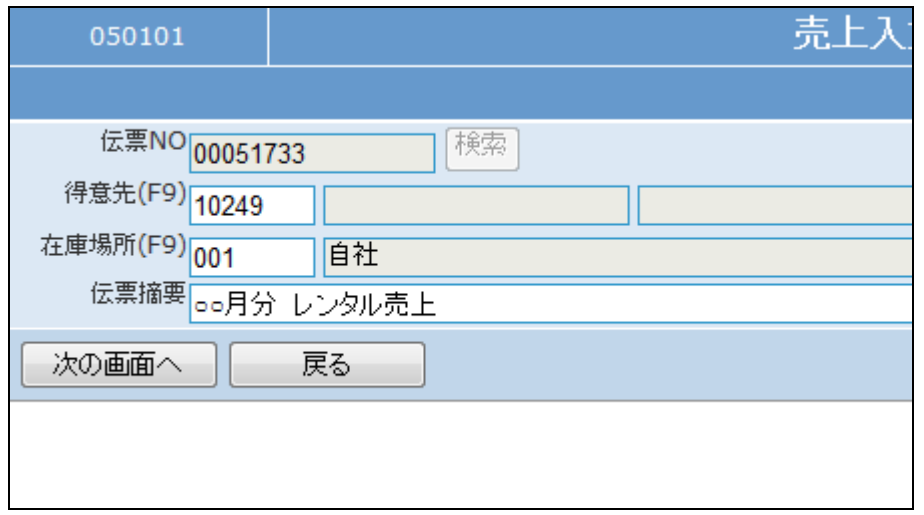

8.

入力画面の入力必須項目です。

- ③ 売上日
- ④ 取引区分
- ⑤ 請求摘要

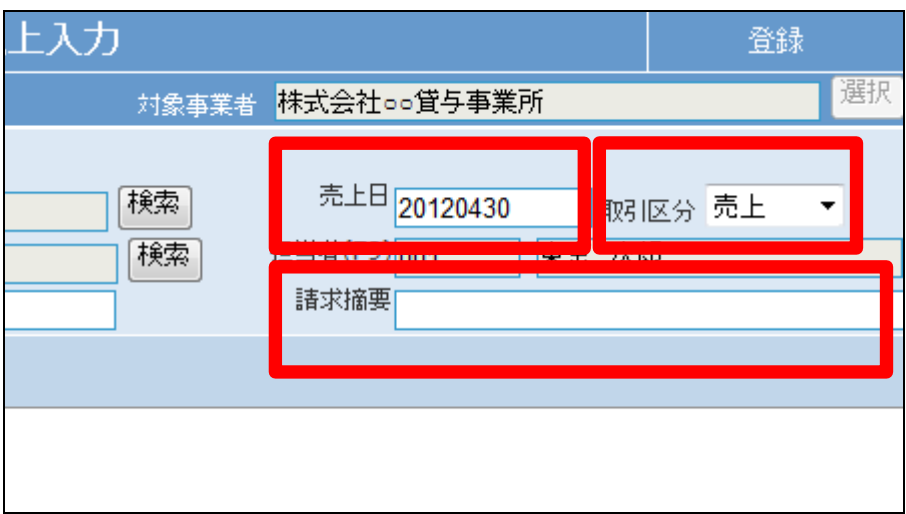

9.

入力後の画面です。

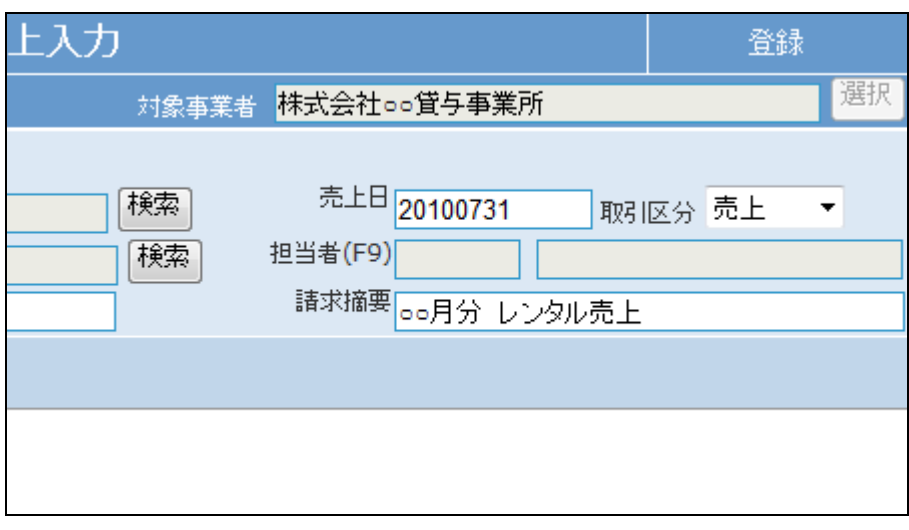

## 2.レンタル業務編 2-11-9 レンタル請求金額を訂正する

# 10.

「次の画面へ」をクリックします。

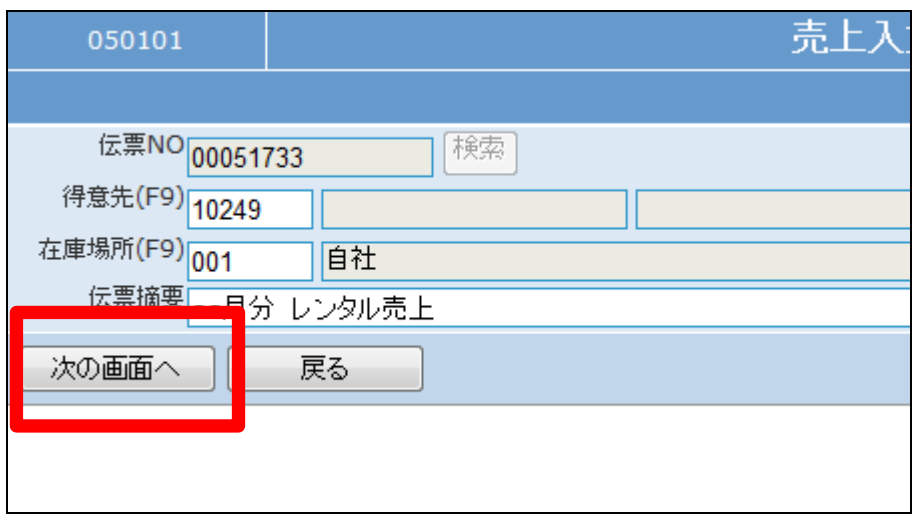

### 11.

売上入力明細画面が表示されま す。

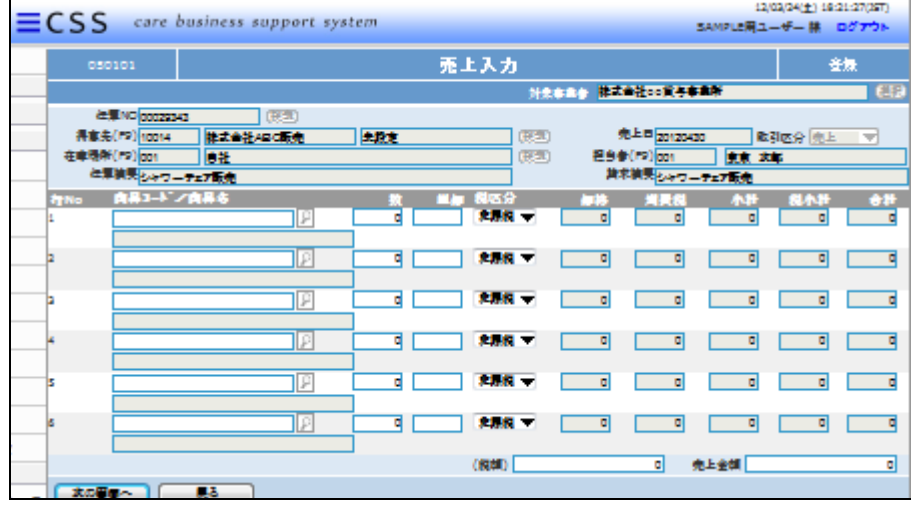

### 12.

以下の項目を入力します。

- ① 商品:「検索ボタン」で選択しま す。
- ② 数量:半角数字で入力します。
- ③ 単価:商品マスタの登録単価 が表示されます。
- ④ 税区分:

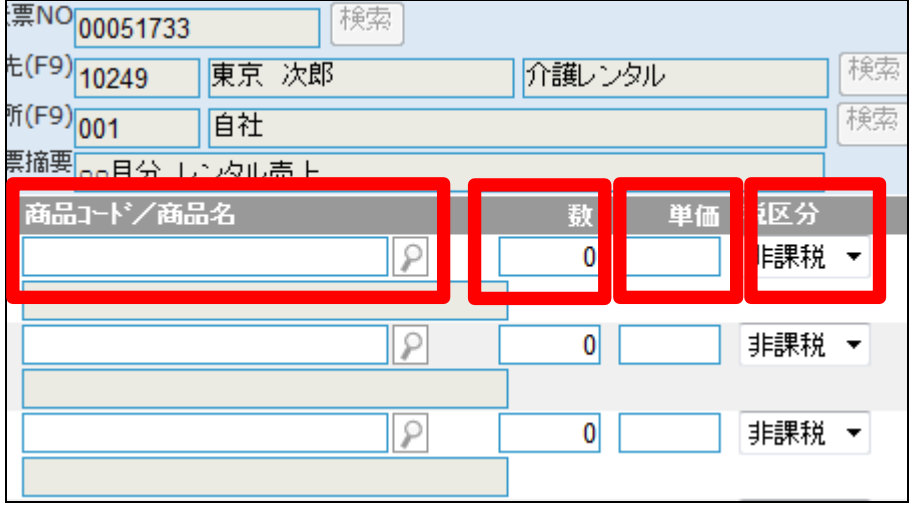

入力後の画面です。

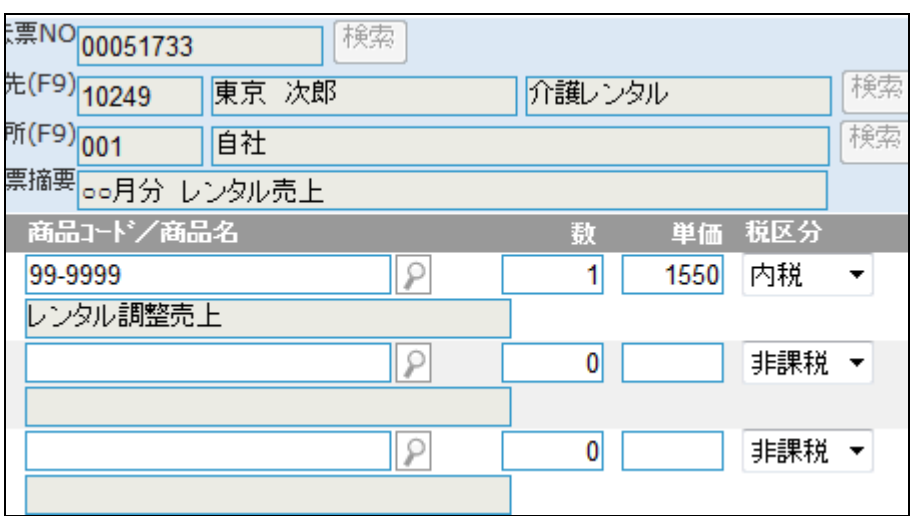

14.

「次の画面へ」をクリックします。

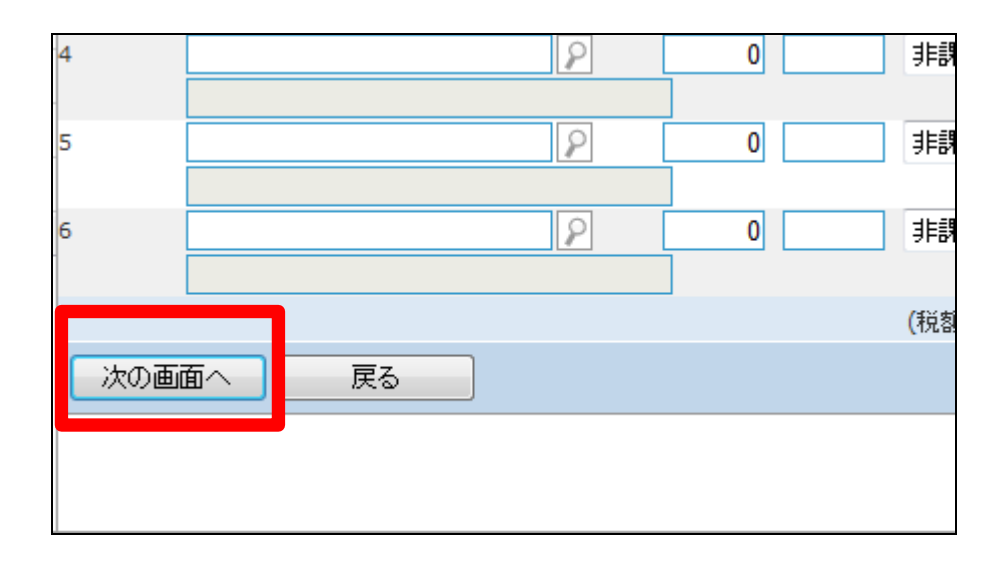

15.

売上入力の登録画面が表示され ます。

登録する場合は「登録する」をクリ ックします。

登録を中止する場合は「戻る」をク リックします。

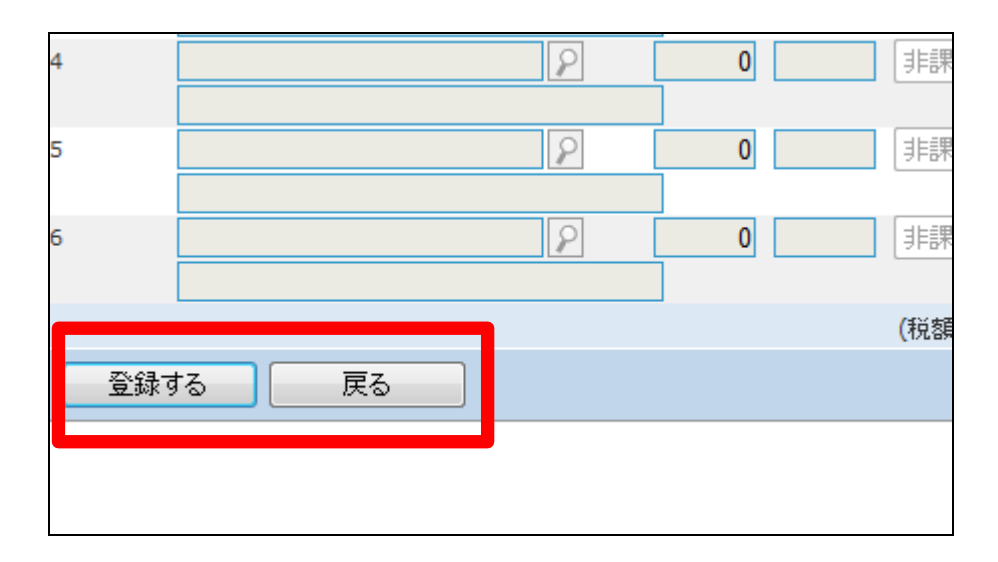

売上入力の登録が行われました。

続けて帳票類を発行します。

・「納品書」

・「売上伝票」

・「受領書」

・「請求書」

発行を行わない場合はここで処理 が完了です。

17.

「発行する」をクリックします。

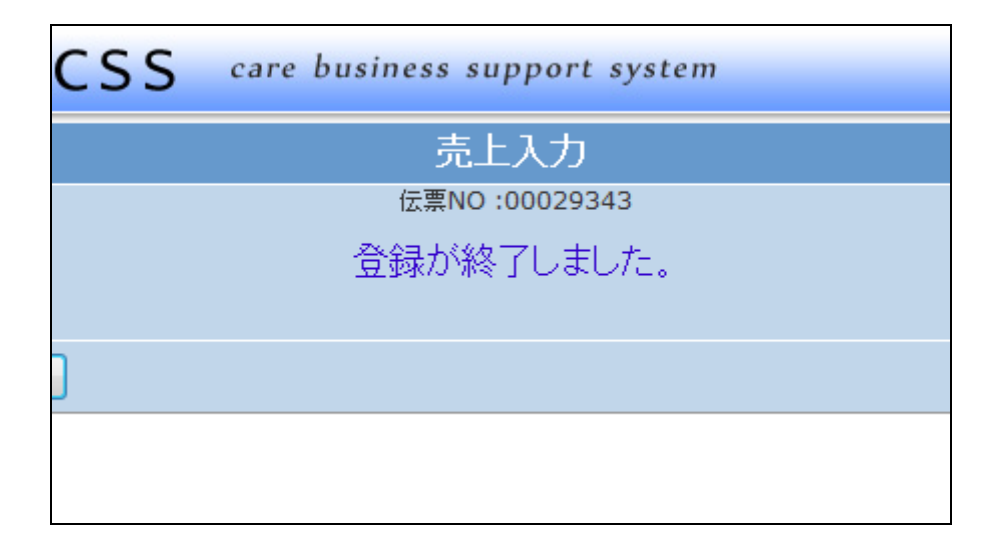

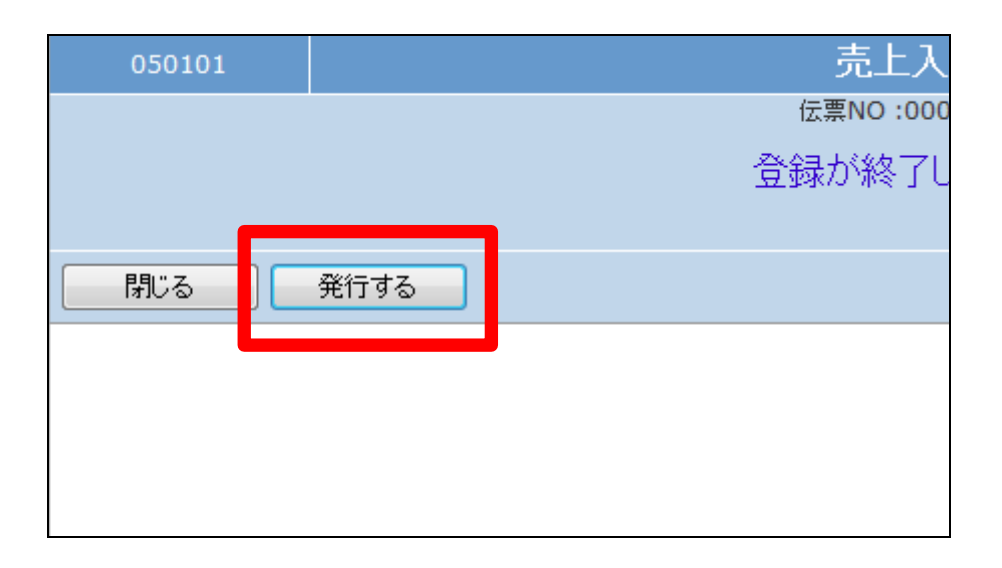

18.

発行が可能となると画面中央に 「保存する場合は、ここを右クリッ ク 「 対 象 を フ ァ イ ル に 保 存 (A)...」を選択して下さい。」と表 示されます。

左クリックを行うと画面上に帳票 (PDF)が表示されます。 右クリックを行うとパソコンに帳票 が保存されます。

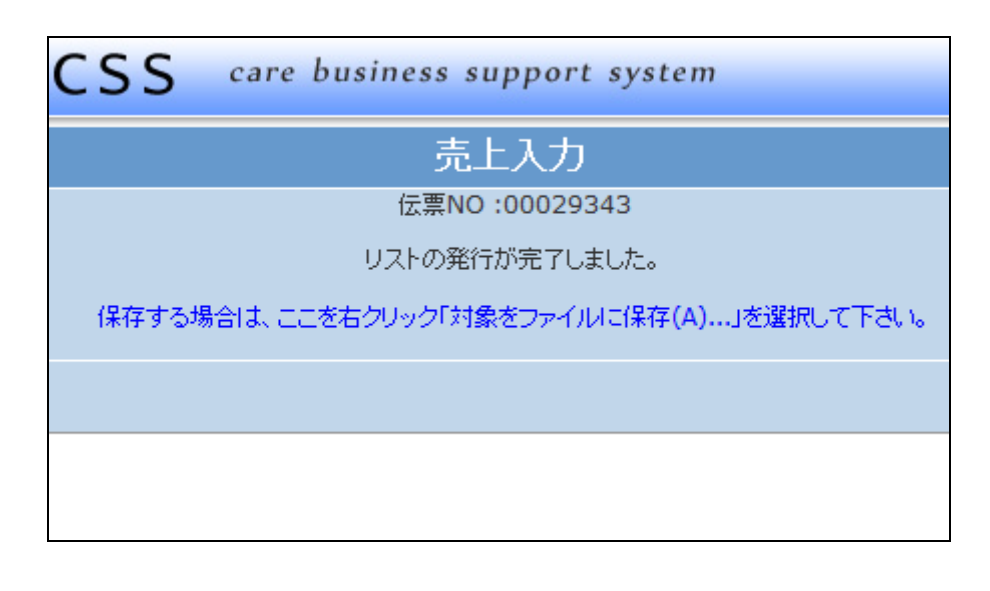

売上入力の削除を行う場合

「販売」メニューの「売上入力」メニ ューを選択します。

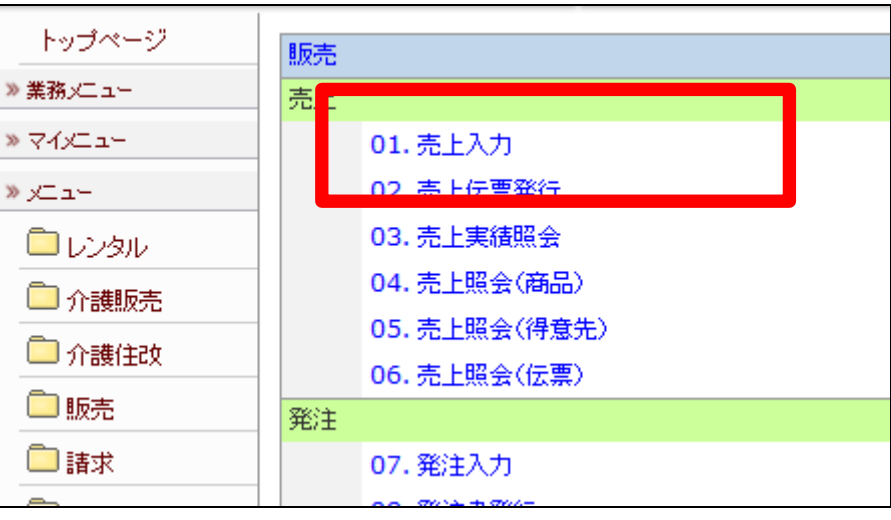

20.

売上入力の削除を行う伝票№を検 索します。

「検索」をクリックします。

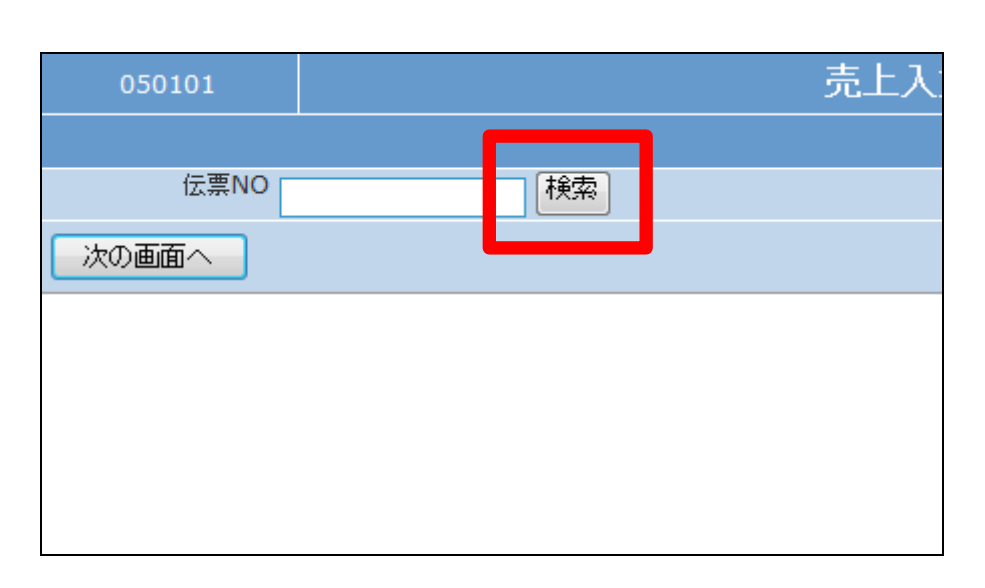

21.

検索画面が表示されます。 売上入力の削除を行う受付を選択 します。

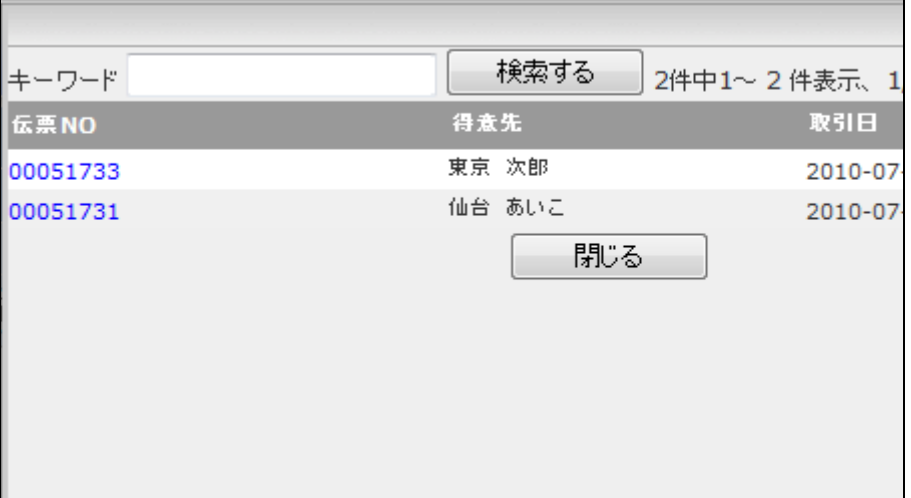

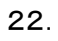

削除を行う伝票№が表示されま す。

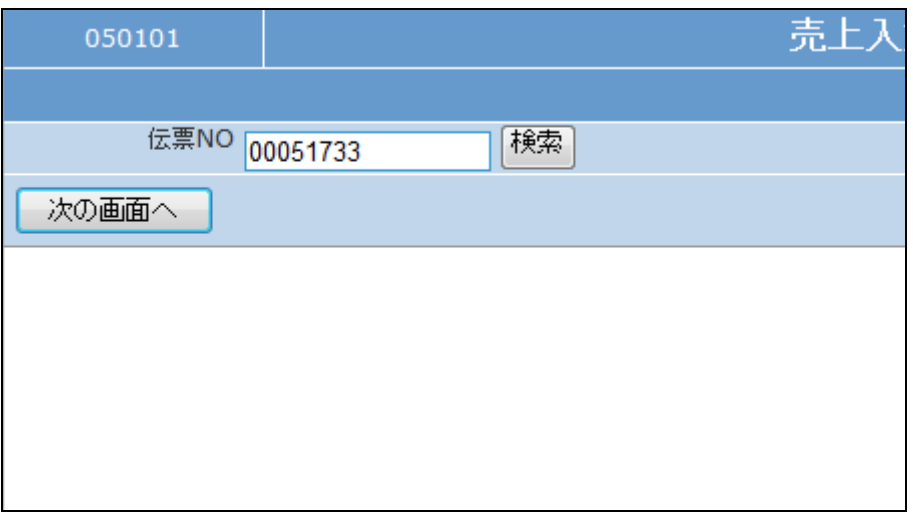

23.

作業区分は「削除」を選択します。

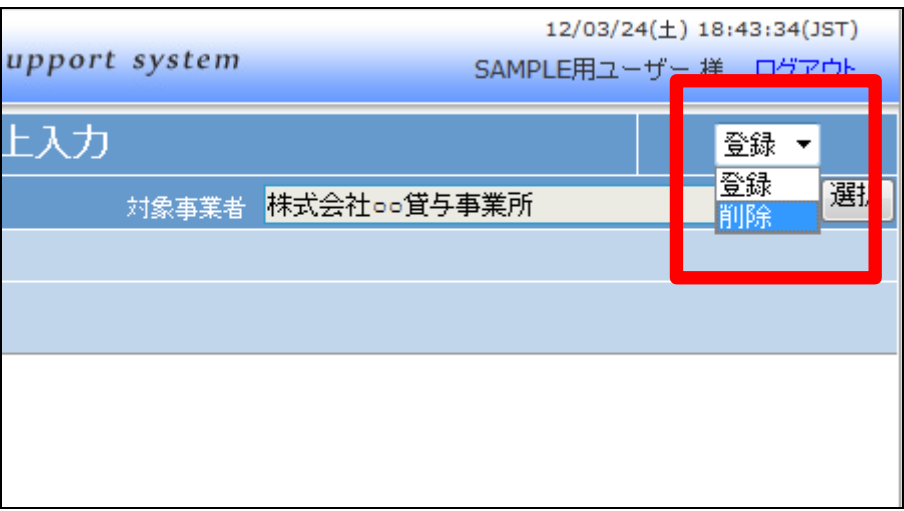

24.

「次の画面へ」をクリックします。

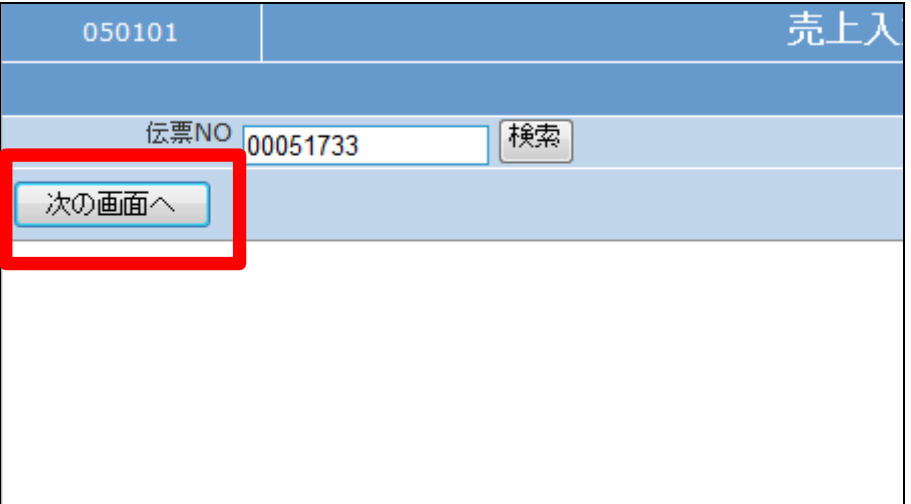

売上入力画面が表示されます。

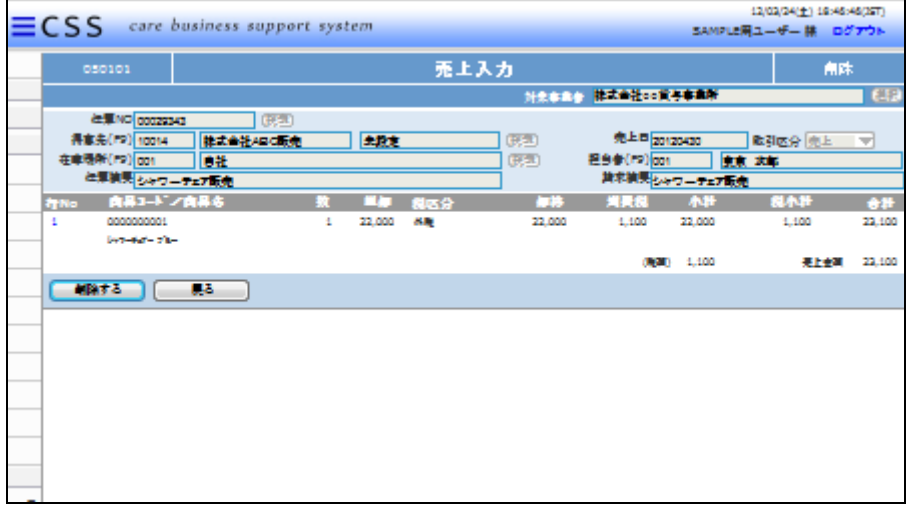

26.

売上入力の削除画面が表示され ます。

削除する場合は「削除」をクリック します。

削除を中止する場合は「戻る」をク リックします。

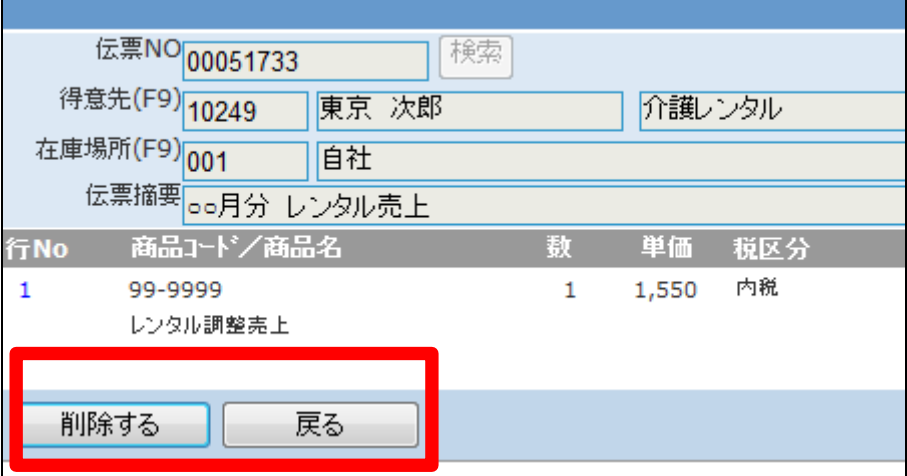

27. 売上入力の削除が行われました。

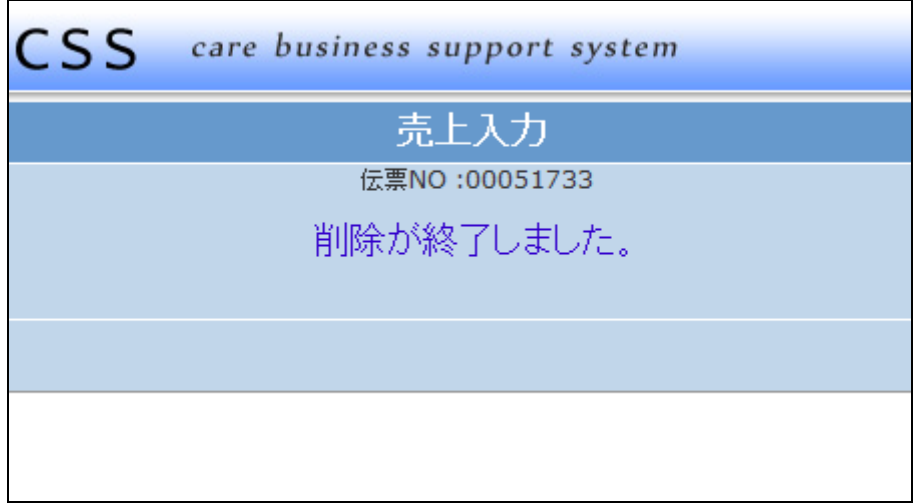